## **ИНСТРУКЦИЯ ПО ЗАПОЛНЕНИЮ РАЗДЕЛА «КОНТАКТНАЯ ИНФОРМАЦИЯ» КАРТОЧКИ РОДИТЕЛЯ В АИС СГО**

**Примечание**. Все поля, которые далее по тексту будут отмечены \* относятся к кратким сведениям о родителе.

**Раздел «Контактная информация»**

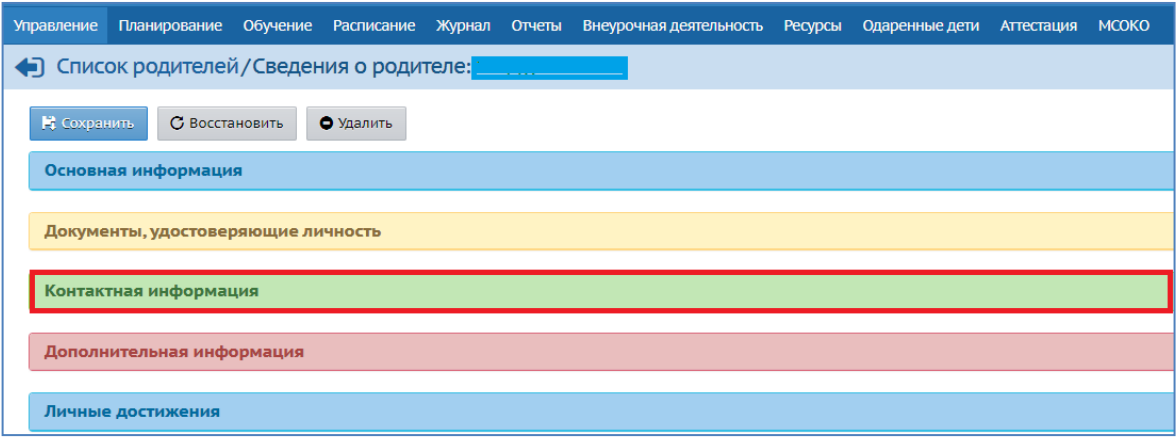

Рис.1

Раздел содержит 6 полей:

1. *Адрес проживания*\*

2. *Адрес регистрации*\*

3. *Домашний телефон*\* (ручной ввод).

4. *Мобильный телефон* (ручной ввод).

5. *Предпочтительный способ связи* (выбор из списка: « Сообщения системы Сетевой Город. Образование», «E-Mail», «Бумажная почта»).

6. *E-Mail*\* (ручной ввод).

Для того, чтобы заполнить первые два поля, нажмите на значок в виде карандаша «Редактировать» (рис. 2).

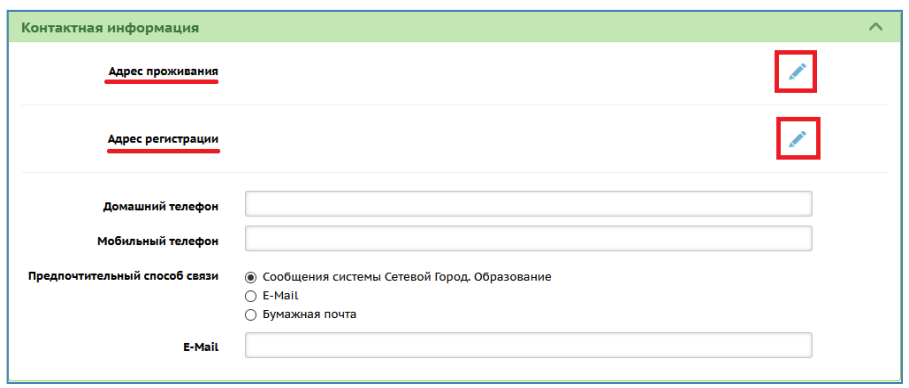

Рис. 2

Адрес проживания и адрес регистрации можно заполнить в двух режимах:

## **1. Выбор элементов из справочника ФИАС**

Этот режим предлагается системой по умолчанию. [ФИАС](https://fias.nalog.ru/) (федеральный справочник РФ), принятый за основу при работе различных ведомств.

Чтобы ввести адрес согласно ФИАС, выберите из списка:

- Регион
- Муниципальный район
- Населенный пункт
- Улица
- Дом

Поля «Корпус» и «Квартира» - вводятся вручную; индекс определяется автоматически. Затем нажмите кнопку «Сохранить» (рис. 3).

**Примечание.** Если адрес отсутствует в ФИАС, то система предупреждает об этом, но такой адрес всё равно можно сохранить (поле «Дом» можно заполнить вручную, элементы «Регион», «Муниципальный район», « Населенный пункт», «Улица», которые находятся выше, можно выбрать только из ФИАС).

Если после нажатия кнопки «Сохранить» происходит ошибка, то возможно, есть проблема в соединении с сервером ФИАС: нужно попробовать выполнить данные действия чуть позже или воспользоваться другим способом внесения информации (см. режим «Обычный ввод»).

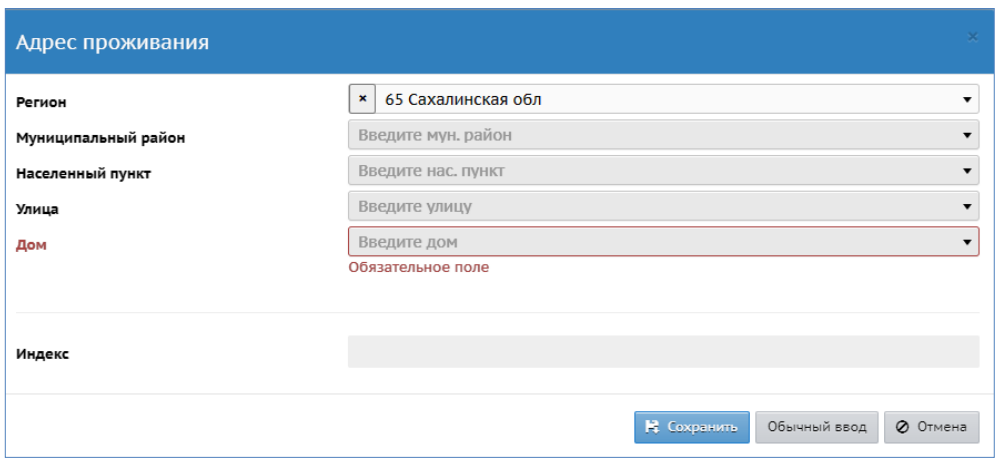

Рис. 3

## **2. Обычный ввод**

Для того, чтобы перейти в этот режим, нажмите кнопку «**Обычный ввод**» в адресе проживания (рис. 3).

В открывшемся экране поля «Страна», «Регион», «Муниципальный район», «Населенный пункт» уже заполнены системой автоматически (рис. 4). Для того, чтобы отредактировать поле, воспользуйтесь стрелкой справа в конце строки, которая позволяет внести нужную информацию (рис. 5).

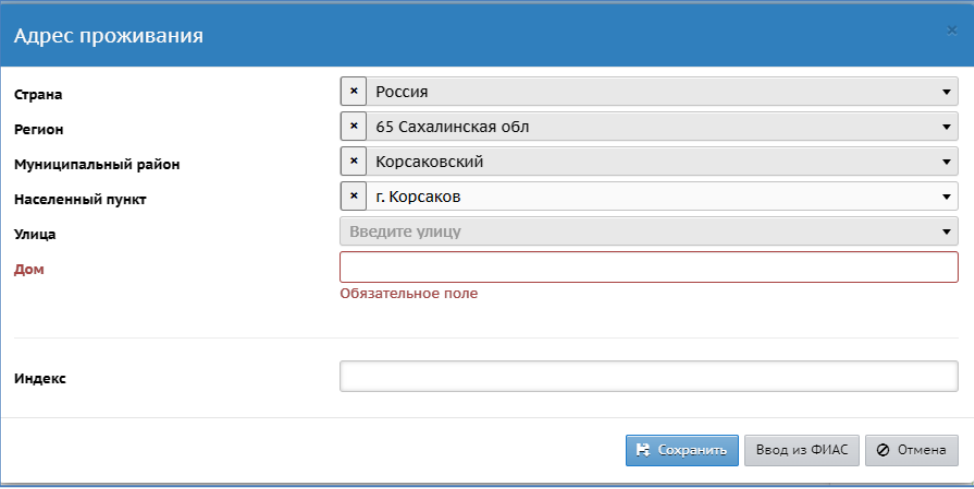

Рис. 4

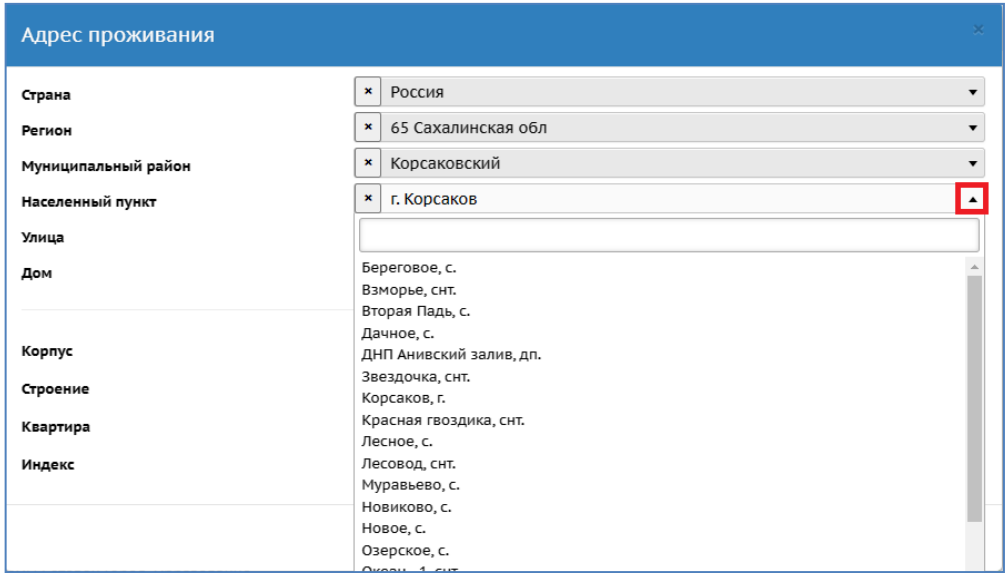

Рис. 5

Поля «Дом», «Корпус», «Квартира» и «Индекс» заполняются вручную. После заполнения всех полей нажмите кнопку «Сохранить». (Рис. 6)

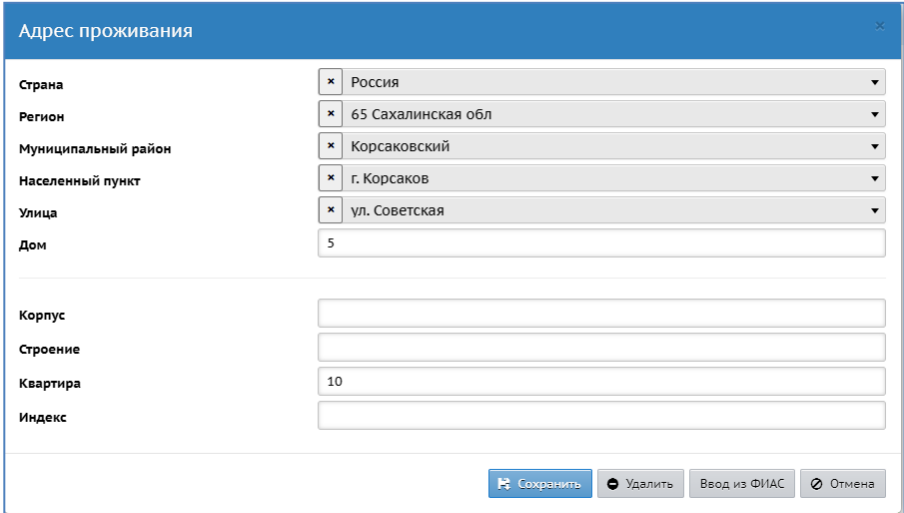

Рис. 6